# **เริ่มต้น การชำาระเงินทางดิจิตอล**

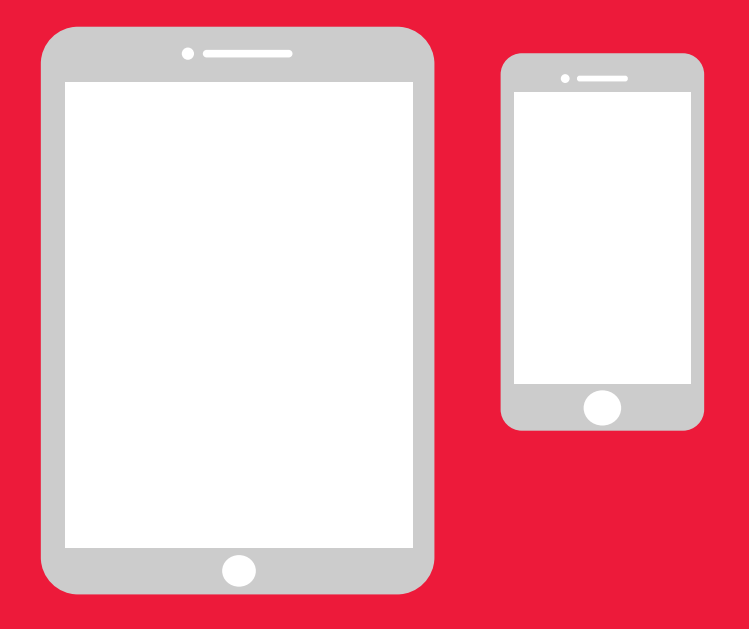

# **คู่มือแบบง่ายสำาหรับ Android**

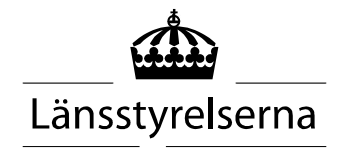

# **ทำ ไมต้องมีคู่มือ**

เนื่องด้วยพวกเราหลายคนในปัจจุบันต้องอาศัยอยู่ตามลำาพัง และมีข้อ จำากัดในการเดินทางในชุมชนและพบปะกับคนอื่น ๆ ความจำาเป็นในการ ชำาระเงินด้วยสมาร์ทโฟนและแท็บเล็ตจึงเพิ่มมากขึ้น สำาหรับคนที่ยังไม่ เคยใช้งานนี้และไม่มีใครคอยช่วยเหลือ อาจมีความท้าทายในการเริ่มต้ นใช้งาน ดังนั้นทาง Länsstyrelsen (คณะกรรมการบริหารเคาน์ตี้) จึงไ ด้จัดทำาคู่มือแบบง่ายสำาหรับโทรศัพท์มือถือและแท็บเล็ตขึ้น ทั้งสำาหรับ Android และ iPhone ซึ่งหวังว่าจะเป็นประโยชน์ในการใช้งาน

คู่มือนี้ยังอาจเป็นประโยชน์ต่อญาติและเจ้าหน้าที่ในภาคส่วนสาธารณสุข

คู่มือนี้อ้างอิงตามโครงร่างของ Android ทั่วไป โดยใช้หลักการเดียวกัน กับแบรนด์ต่าง ๆ แต่โครงร่างอาจมีความแตกต่างกันเล็กน้อย

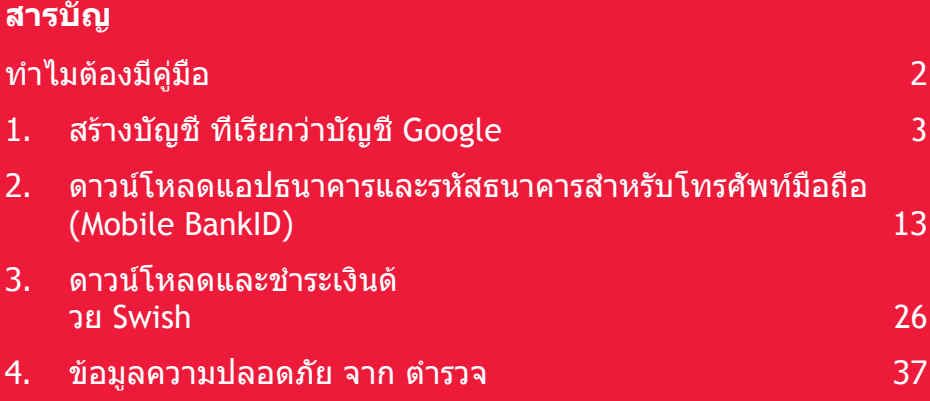

# **1. สร้างบัญชี ที่เรียกว่าบัญชี Google**

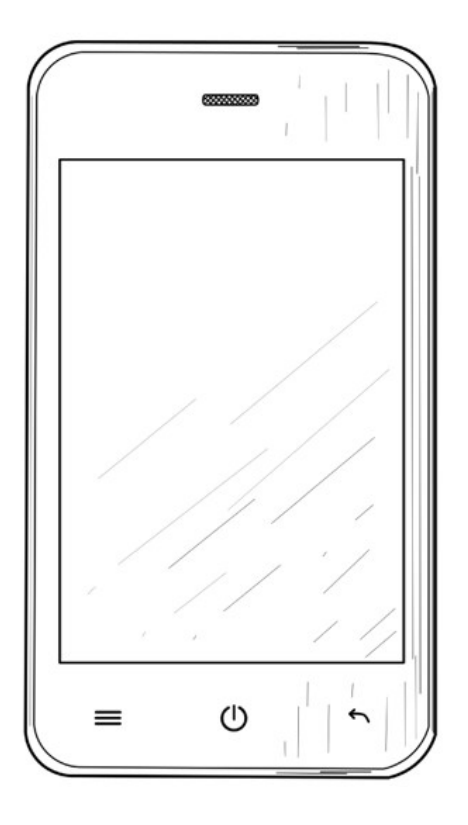

จำาเป็นต้องมีบัญชี Google สำาหรับการดาวน์โหลดแอปพลิเคชัน ("แอป") เช่น Internetbank, BankID และ Swish ผ่านทาง Google Play Store ซึ่งจะติดตั้งบน โทรศัพท์มือถือของคุณ

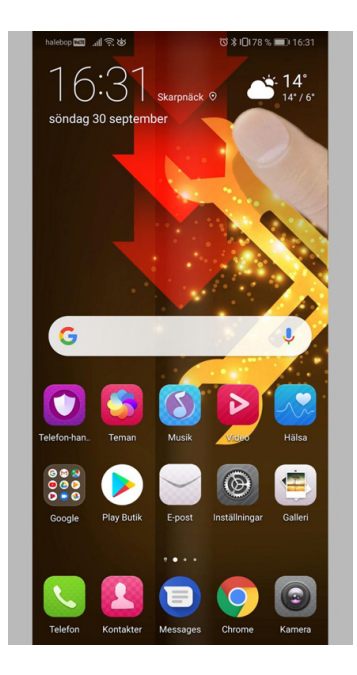

1. ใช้นิ้วดึงหน้าจอจากด้านบนลงม าเพื่อให้เมนูการตั้งค่าปรากฏขึ้น

2. เลือก "Settings" (การตั้งค่า) ซ ่งจะนำาคุณไปยังการตั้งค่าของ โทรศัพท์

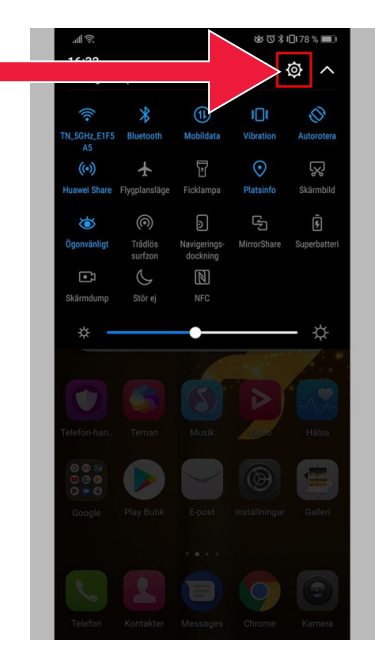

- 3. เลือก "Accounts and users" (บัญชีและผู้ใช้) (ในโทรศัพท์บางรุ่นอาจเขียนว่า "Accounts and backup" [บัญชีและสำารองข้อมูล])
- □ 川京出典● (3 米) 门(83 % ■■ 15:44 Inställningar Wi-Fi, Inställning dubbla SIM-kort, mobildata Enhetsanslutning 届 Bluetooth, NFC, enkel projektion Appar och meddelanden 需 Tillstånd Standardannar Tvillingann Batteri  $\blacksquare$ Energisparläge, batterianvändning Visning  $\boxed{2}$ Bekvämlighet för ögat, startskärmstil, textstil Liud  $\Box$ Ljud<br>Stör ej, Ringsignal, Vibrera Lagring 日 Minne, lagringsrensare Säkerhet & sekretess  $\boldsymbol{\Theta}$ Fingeravtrycks-ID, Ansiktsupplåsning, Skärmlås > & lösenord Användare och konton  $\odot$ Användare, Cloud, Konton Smart assistans  $\mathcal{F}^{\text{tr}}$ Åtkomlighet, HiTouch, Rörelsestyrning Google  $\overline{G}$ Google-tiänster System  $\square$ Systemnavigering, Systemuppdatering, Om<br>telefon, Språk och Språkinmatning

4. คลิกที่ข้อความ: "Add account" (เพิ่มบัญชี)

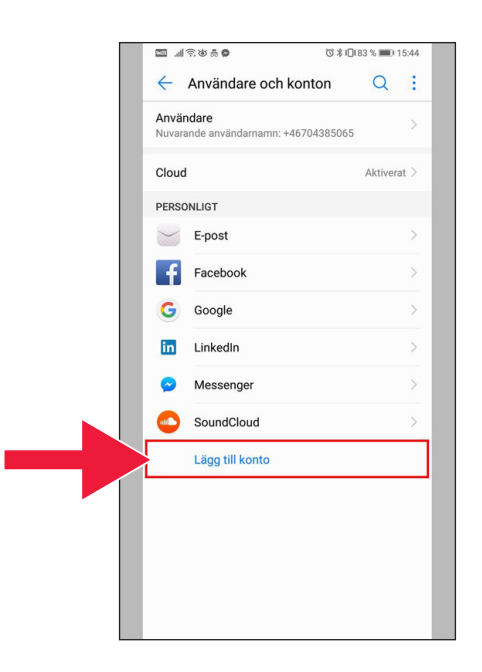

**で \* 1日83 % ■ 15:45** 

#### 5. เลือก "Google"

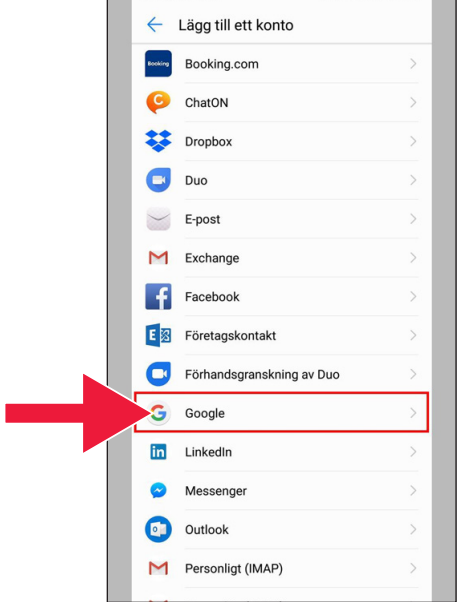

**DARBA** 

### 6. "Create account" (สร้างบัญชี)

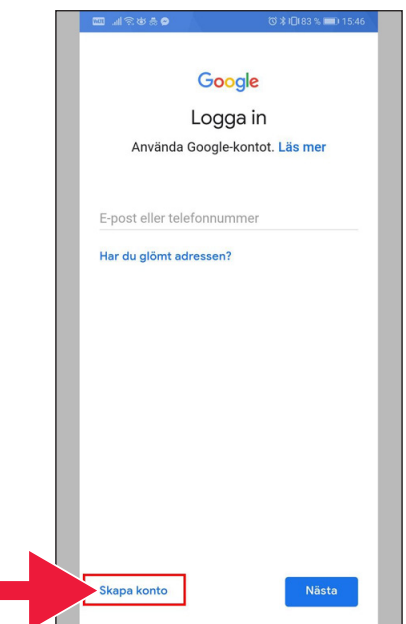

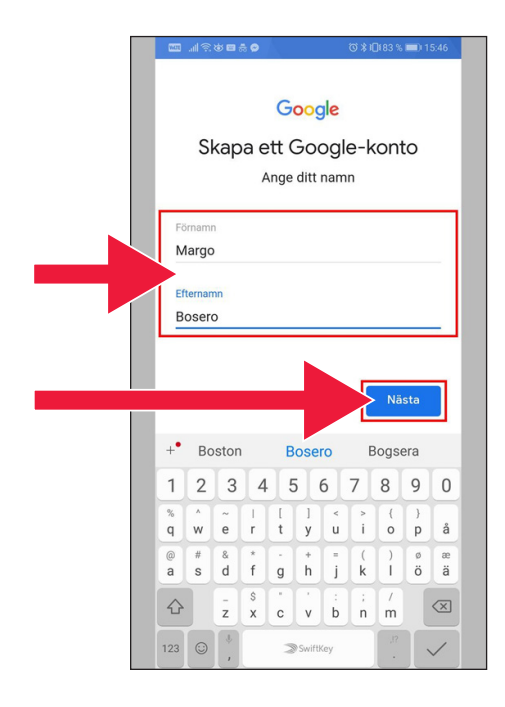

7. ป้อนชื่อและนามสกุลของคุณ จากนั้นคลิกที่ "Next" (ถัดไป)

8. ป้อนวันเกิดและเพศของคุณ เมื่อเสร็จสมบูรณ์แล้ว ให้เลือก "Next" (ถัดไป)

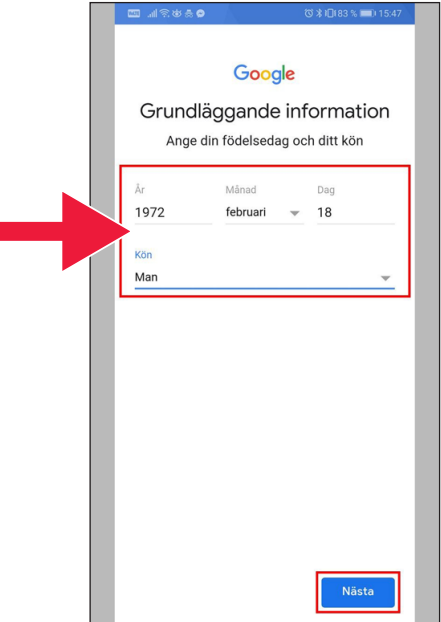

#### **E ARGESO** で \* 1日183 % ■■ 15:47 Google Så här loggar du in Skapa en Gmail-adress för inloggning på Google-kontot Användarnamn margobosero @gmail.com .<br>Nästa  $\overline{2}$  $3|4$  $5<sup>6</sup>$  $\overline{7}$ 8  $\overline{9}$  $\overline{0}$  $\mathbf{1}$  $\%$  $\lambda$  $\sim$ e  $\frac{l}{t}$  $\frac{1}{y}$  $\frac{1}{u}$  $\frac{1}{1}$  $\delta$  $\overline{\phantom{a}}$  $\frac{1}{r}$ å  $\mathsf{q}$  $\mathsf{w}$  $\overline{p}$  $\begin{array}{|c|} \hline \star \\ \hline \end{array}$  $^{\circ}$  $\overset{\otimes}{\mathsf{d}}$  $\begin{array}{c|c} \hline \cdot & + \\ \hline g & h & j \end{array}$  $\frac{1}{\sqrt{2}}$  $\frac{2}{a}$  $\#$  $\overset{(}{\mathbf{k}}$  $\overset{\scriptscriptstyle 0}{\circ}$  $\mathsf{s}$  $\mathsf{a}$  $\frac{s}{x}$  $\frac{7}{m}$  $\Diamond$  $\frac{1}{z}$  $\circledcirc$  $_{\rm c}$  $\mathbf{v}$  $\overline{b}$  $n$  $123$   $\odot$ SwiftKey  $\checkmark$

### 9. สร้างที่อยู่อีเมลสำาหรับบัญชี Google ของคุณ

10. พิมพ์รหัสผ่านใหม่ รหัสผ่านควรมีอักขระอย่างน้อย 8 ตัว

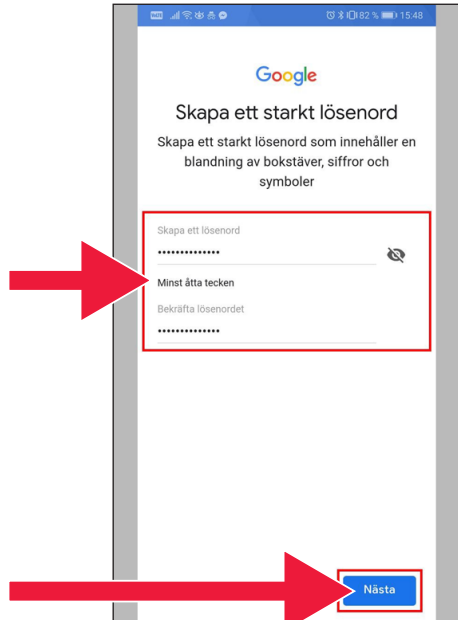

#### 11. อ่านข้อความ

12. ทำาเครื่องหมายทั้งสองช่องแ ละยอมรับข้อกำาหนดและเงื่อน ไข เลือก "Create account" (สร้างบัญชี)

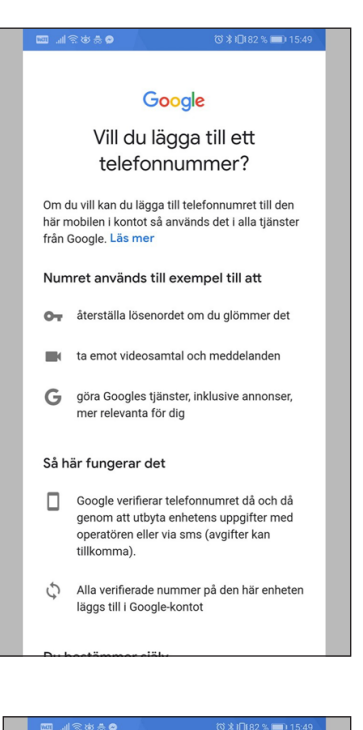

#### ミ出典●

mätningspartner.

#### Kombinera data

Vi kombinerar också sådana uppgifter från olika tjänster och enheter i detta syfte. Beroende på dina kontoinställningar visar vi till exempel annonser utifrån information om dina intressen, vilka vi kan härleda från användningen av Sök och YouTube, och vi använder data från bilioner sökfrågor för att skapa modeller för rättstavning som vi använder i alla våra tjänster.

#### Du bestämmer siälv

Beroende på dina kontoinställningar kan en del av denna data knytas till ditt Google-konto och vi behandlar sådan data som personliga uppgifter. Du kan styra hur vi samlar in och använder denna data nu genom att klicka på Fler alternativ nedan. Du kan alltid ändra inställningarna senare eller dra tillbaka ditt samtycke för framtida data genom att besöka Mitt konto (myaccount.google.com).

Skapa konto

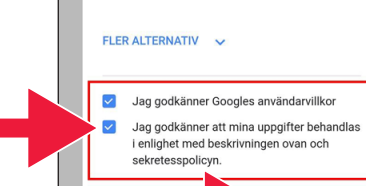

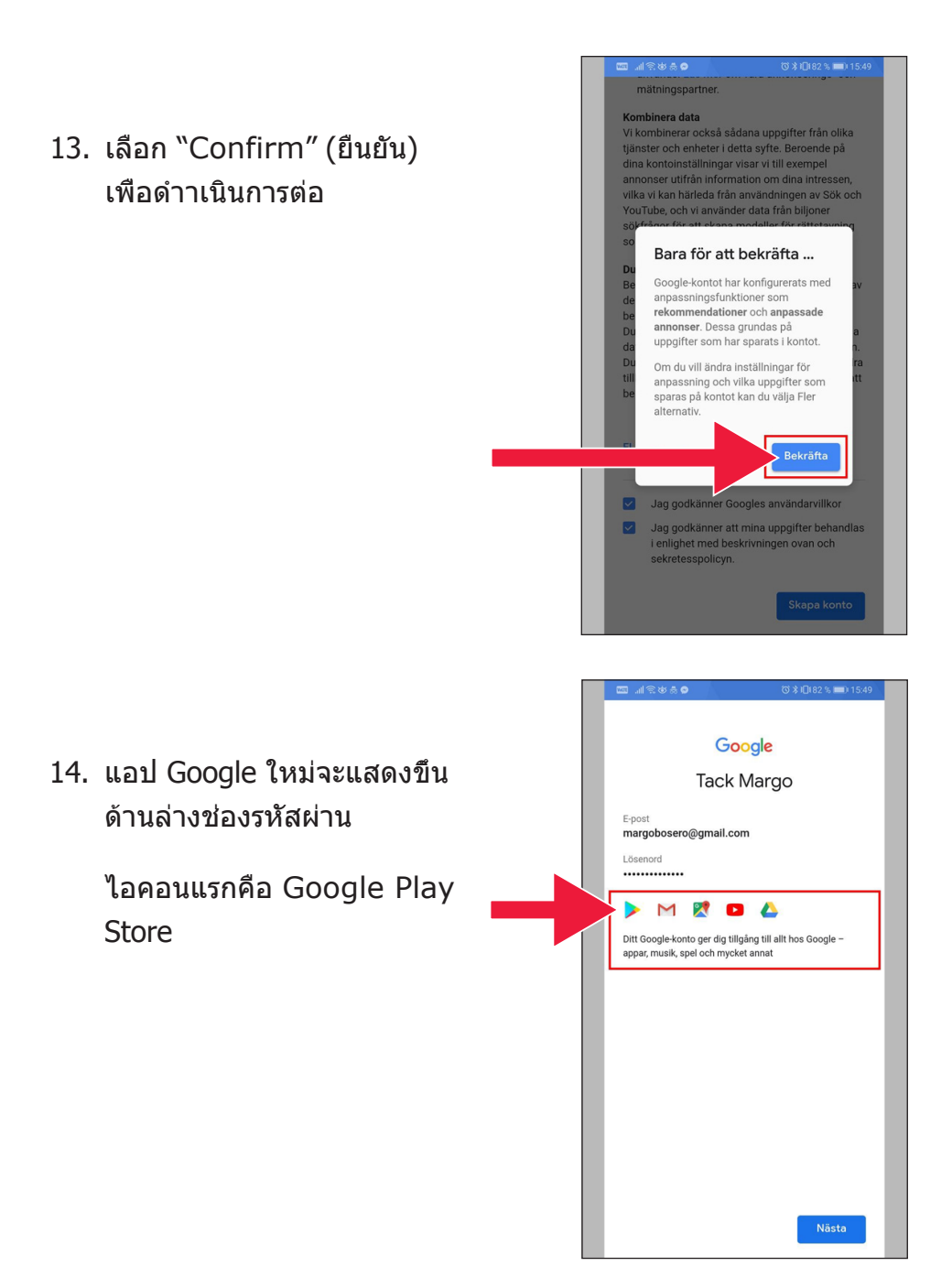

#### 15. คลิกที่ "Play Store"

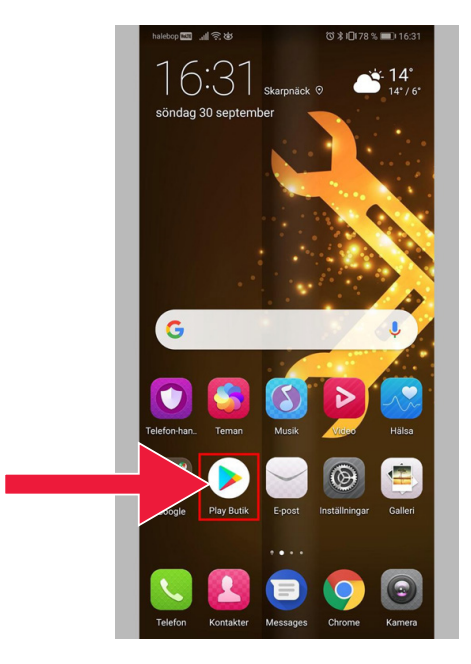

 $\Box$ 

#### รูปภาพของ Google Play Store

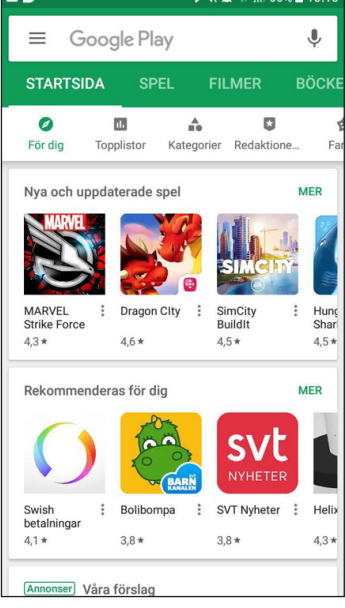

 $1600 + 10.10$ 

 $5.346$  and  $\approx$ 

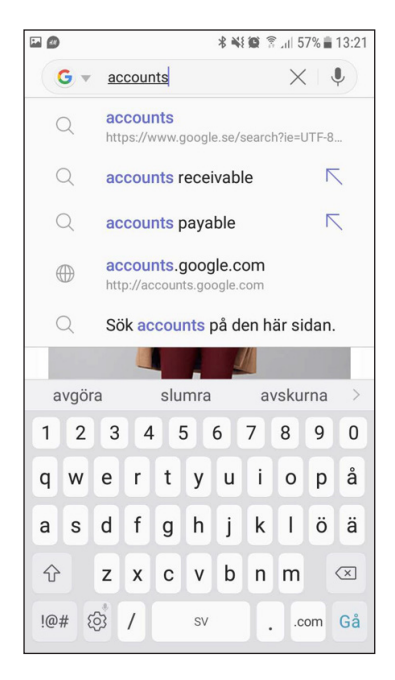

หากในภายหลังคุณต้องการตร วจสอบหรือเปลี่ยนการตั้งค่าบั ญชี Google ของคุณ คุณสาม ารถเข้าถึงได้ผ่านทางเว็บไซต์ accounts.google.com

# **2. ดาวน์โหลดแอปธนาค ารและรหัสธนาคารส าหรับโทรศัพท์มือถือ ำ (Mobile BankID)**

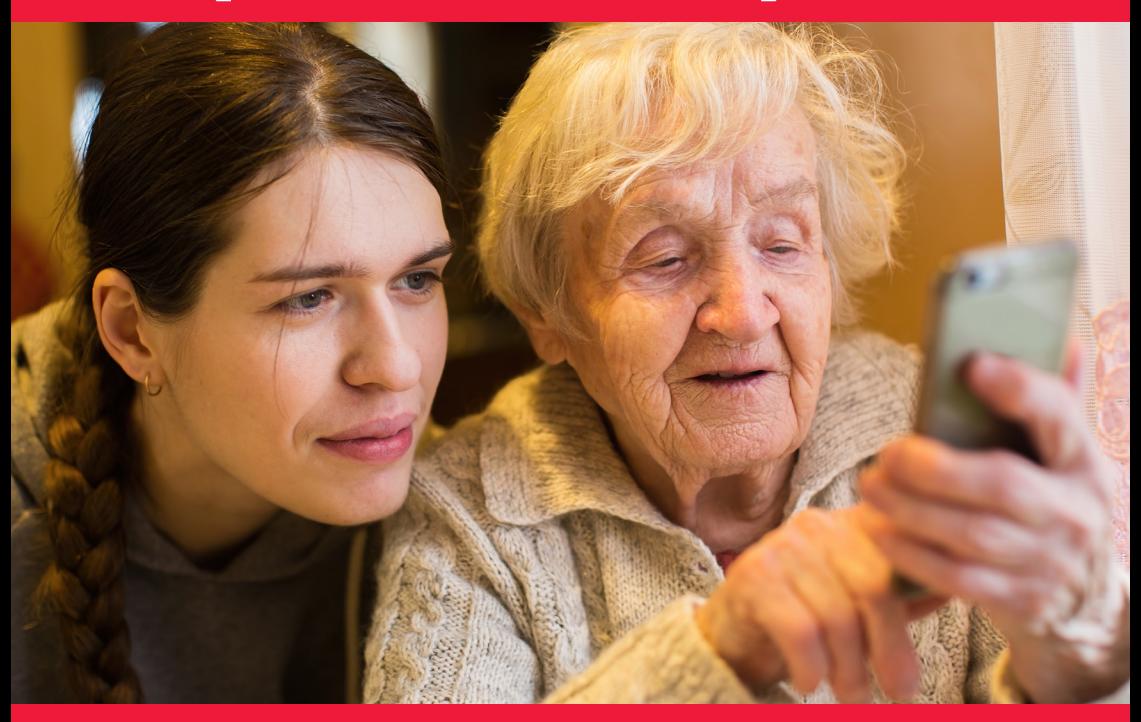

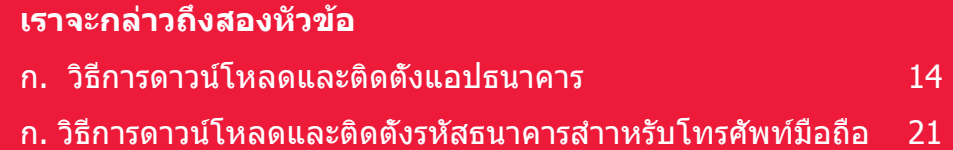

# **ก. วิธีการดาวน์โหลดและติดตั้งแอปธนาคาร**

 $5u$ าคารที่มีแอปธนาคารสำาหรับมือถือและออกรหัสธนาคาร  $BankID$ ):

- Danske Bank
- Handelsbanken
- ICA Banken
- Länsförsäkringar Bank
- Nordea
- SEB
- Skandiabanken
- Sparbanken Syd
- Swedbank
- Ålandsbanken

#### คุณสามารถค้นหาแอปของธนาคารใน Google Play Store ในหน้าถัดไปเราจะดูเกี่ยวกับวิธีการดาวน์โหลดแอปธนาคาาร

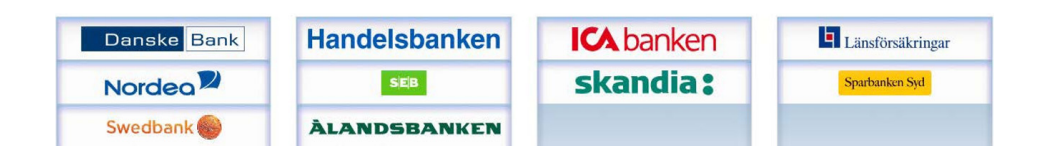

## **เราจะสาธิตวิธีการดาวน์โหลดและติดตั้งแอป ธนาคารบนโทรศัพท์มือถือของคุณแบบทีละ ขั้นตอนด้านล่าง**

1. คลิกที่ไอคอนรูปสามเหลี่ยมที่มี ข้อความ "Play Store"

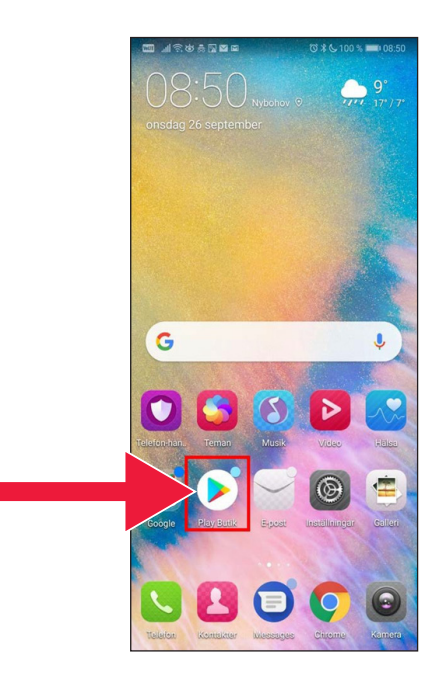

### 2. พิมพ์ ชื่อธนาคารของคุณแล้วค้นหา

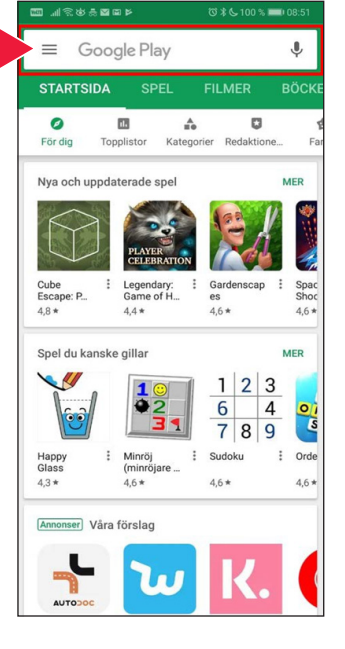

3. ตัวอย่างเช่น: ฉันเลือกโมบายแบ งกิ้ง โดยการคลิกที่แถวนั้น

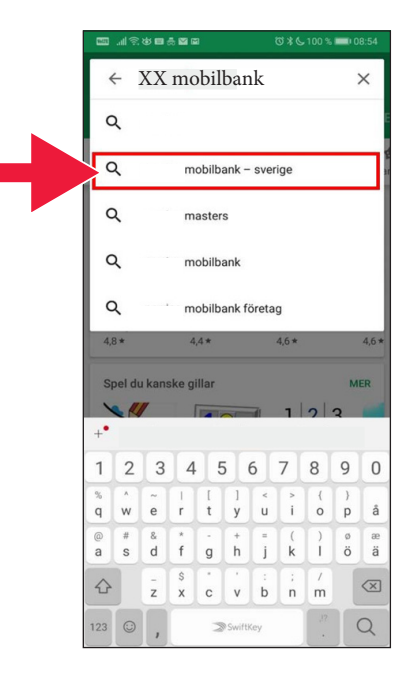

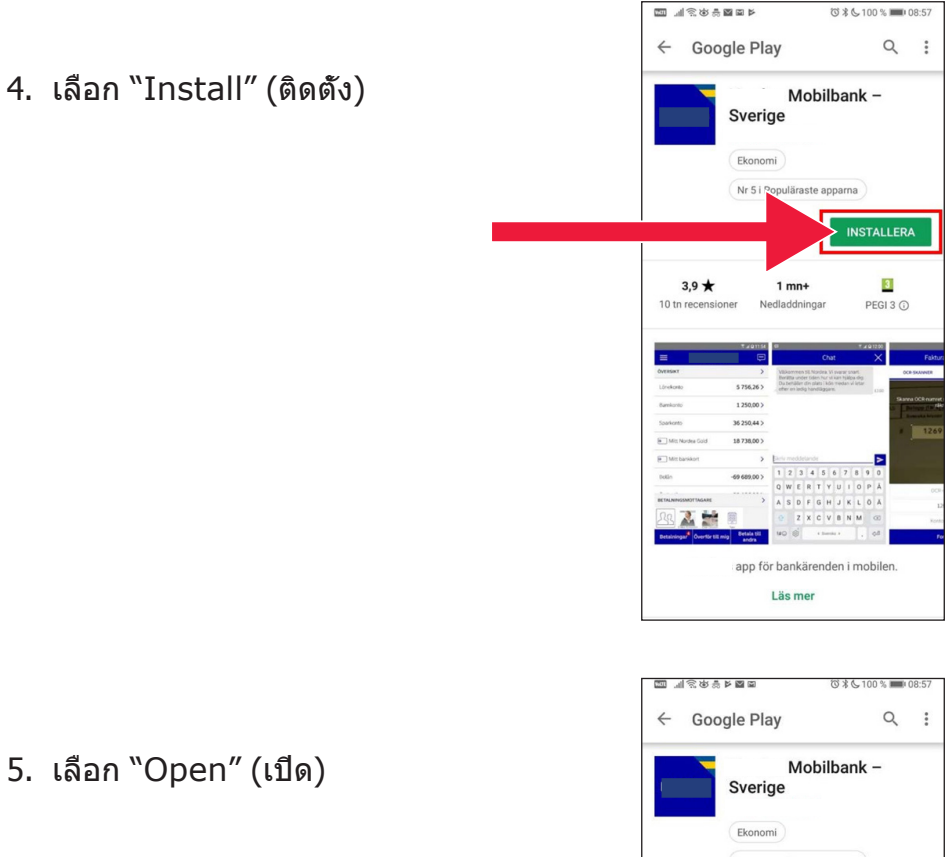

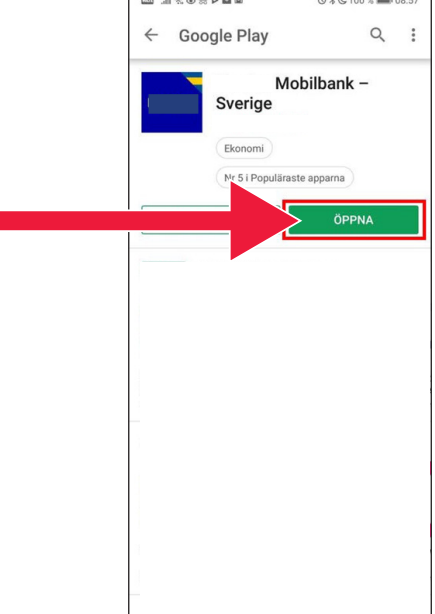

### 5. เลือก "Open" (เปิด)

#### 6. ติดตั้งแอปแล้ว

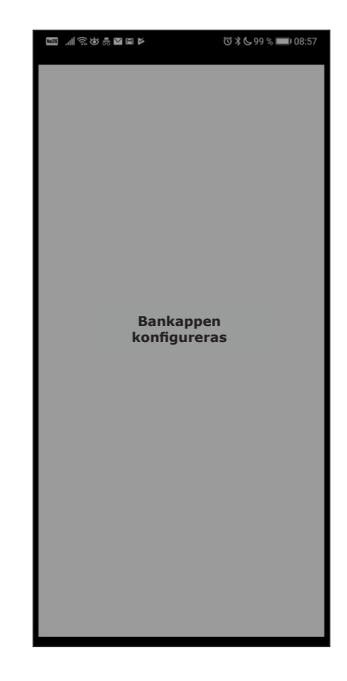

7. เลือกระหว่างเข้าสู่ระบบด้วย e-code (ตัวอ่านการ์ด) หรือรหัสส่วนตัว

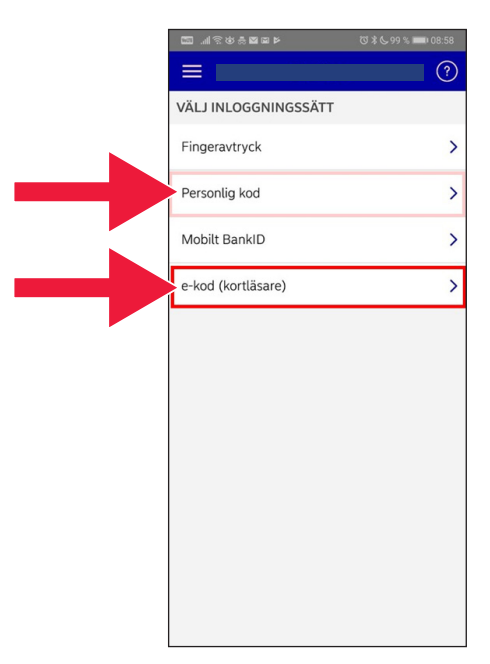

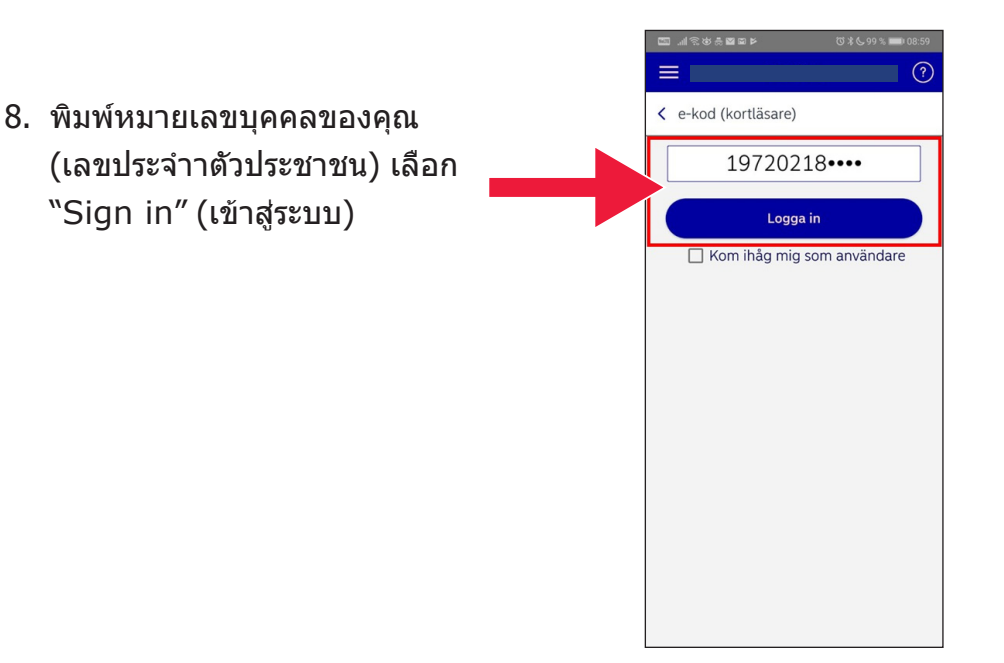

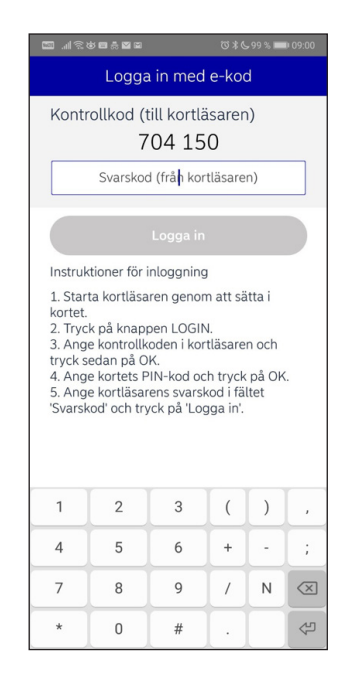

9. เริ่มต้นตัวอ่านการ์ดของคุณโดย การใส่บัตรธนาคาร จากนั้นทำาตาม คำาแนะนำาเพื่อเข้าสู่ระบบ

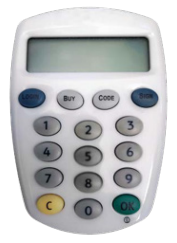

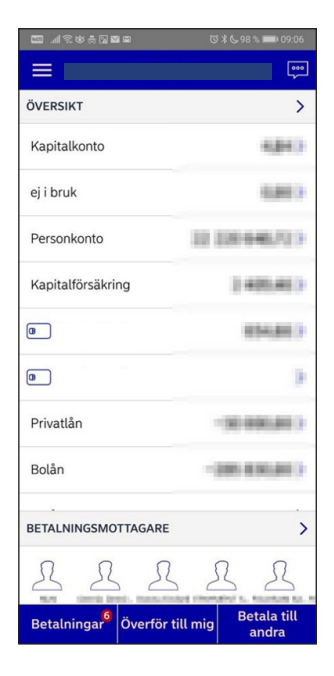

### 10. เวลานี้คุณเข้าสู่ระบบในแอป โมบายแบงกิ้งของคุณแล้ว

## **ข. วิธีการดาวน์โหลดและติดตั้งรหัสธนาคา รสำาหรับโทรศัพท์มือถือ (Mobile BankID)**

ีการเปิดใช้งานเพื่อชำาระเงินด้วยโทรศัพท์ของคุณ คุณจำเป็นต้องมีการร ะบุตัวตนทางดิจิตอล ที่เรียกว่าการระบุตัวตนทางอิเล็กทรอนิกส์ ปัจจุบัน มีการตรวจสอบยืนยันการระบุตัวตนทางอิเล็กทรอนิกส์สามวิธี:  $\mathrm{BankID}$ จากธนาคาร AB Svenska Pass และ Freja eID+ วิธีที่ใช้กันมากที่ สุดสำาหรับการชำาระเงินคือรหัสธนาคารสำาหรับโทรศัพท์มือถื $\bf M$  $\bf \bf$ BankID) ซึ่งคุณสั่งซื้อผ่านทางธนาคารของคุณบนอินเทอร์เน็ต

หากคุณยังไม่มี โปรดไปที่สำานักงานธนาคารของคุณเพื่อเริ่มใช้ระบบธนาค ำรบนอินเทอร์เน็ต ค่มือสามารถช่วยคุณได้เมื่อคุณกลับถึงบ้านแล้ว

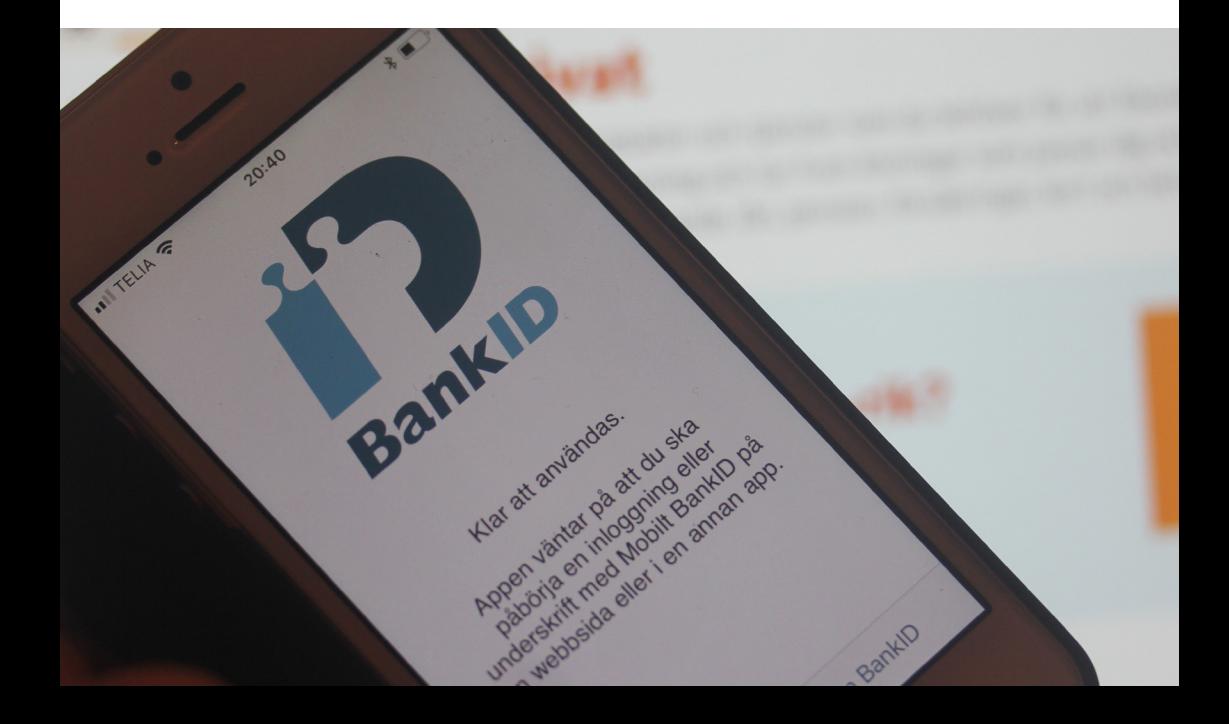

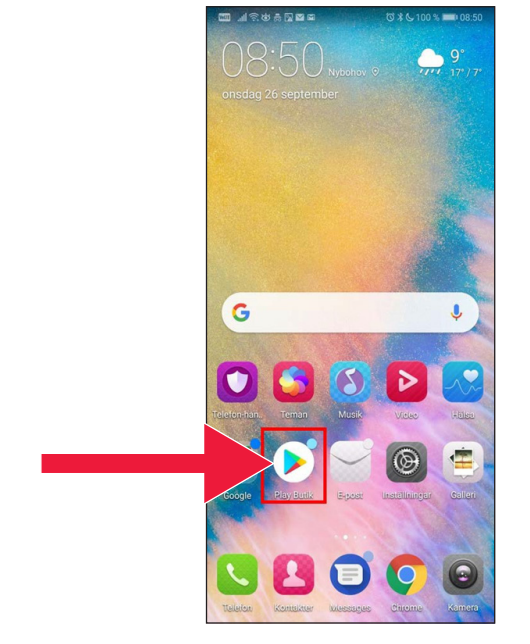

### 1. คลิกที่ไอคอนรูปสามเหลี่ยมที่มี ข้อความ "Play Store"

2. พิมพ์ "Mobile BankID" ลงในแถบค้นหา

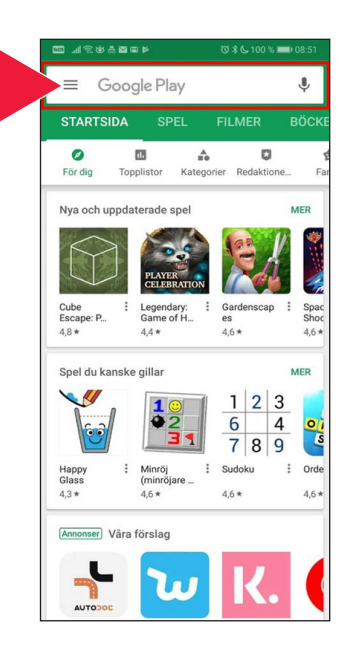

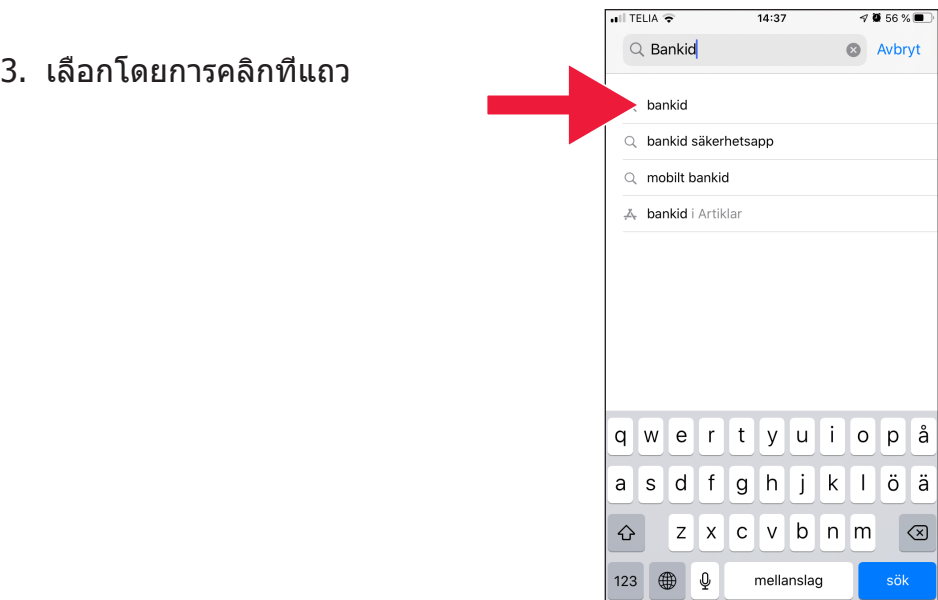

4. เลือก "Download" (ดาวน์โหลด) จากนั้นเลือก "Open" (เปิด)

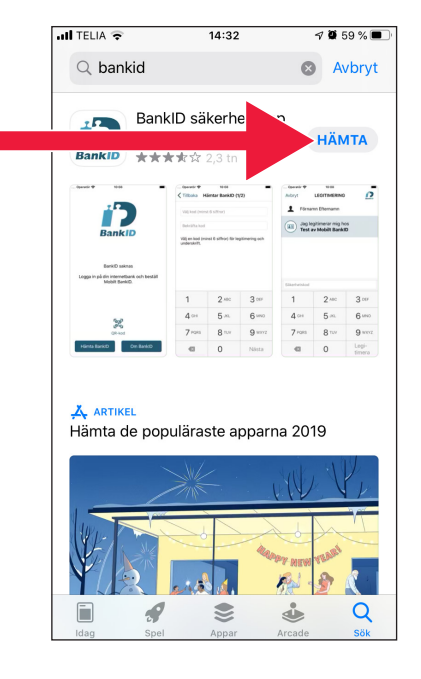

5. เข้าสู่ระบบธนาคารอินเทอร์เ น็ตของคุณแล้วสั่ง Mobile BankID ลักษณะของธนาคา รอินเทอร์เน็ตจะแตกต่างกันไป โดยขึ้นอยู่กับธนาคารที่คุณใช้ งาน ติดต่อธนาคารของคุณหา กเกิดปัญหาใด ๆ จากนั้นเลือก "Load BankID" (Hämta BankID, โหลดรหัสธนาคาร) บนโทรศัพท์ของคุณ

6. ป้อนหมายเลขบุคคลของคุณแล ะรหัสการเปิดใช้งานที่คุณได้รับใ นข้อความจากธนาคารอินเทอร์เ น็ตของคุณ

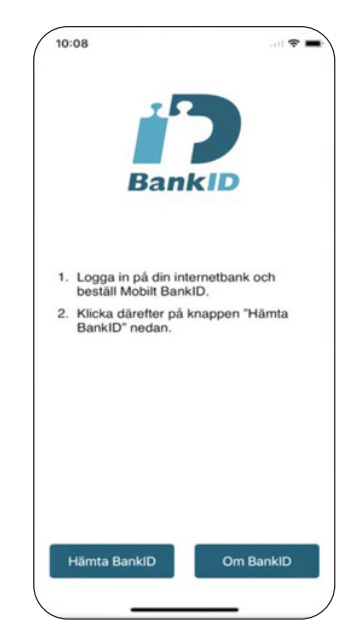

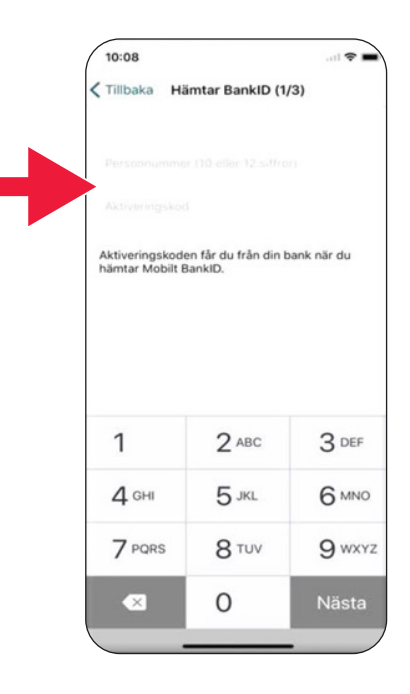

7. เลือกรหัสระบุตัวตนที่มีตัวเลขอ ย่างน้อย 6 หลัก รหัสนี้จะเป็นร หัสที่คุณใช้สำาหรับระบุตัวตนกับ BankID ของคุณ

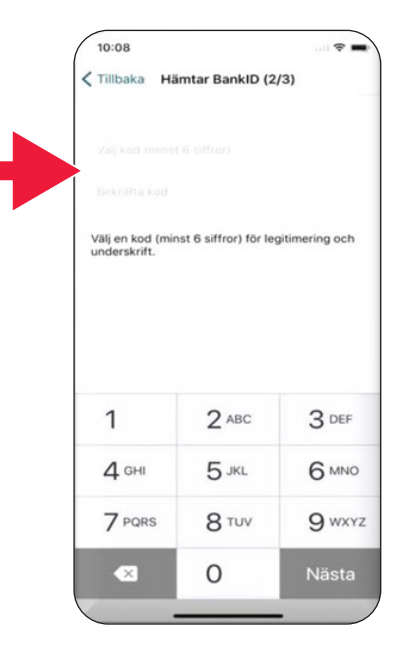

8. ทดสอบรหัส Mobile BankID โดยการป้อนรหัสของคุณ จากนั้นคลิกที่ "Verify identity" (Legitimera, ยืนยันการระบุตัวตน)

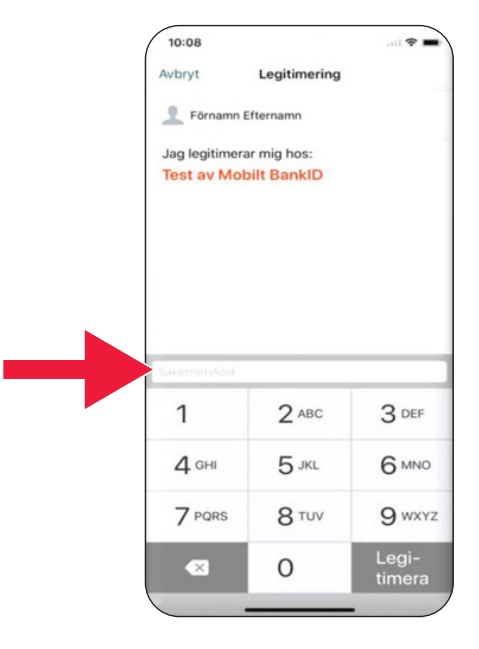

# **3. ดาวน์โหลดและชำาระเงินด้ วย Swish**

# Swisha

#### **เราจะดำเนินการต่อไปนี้**

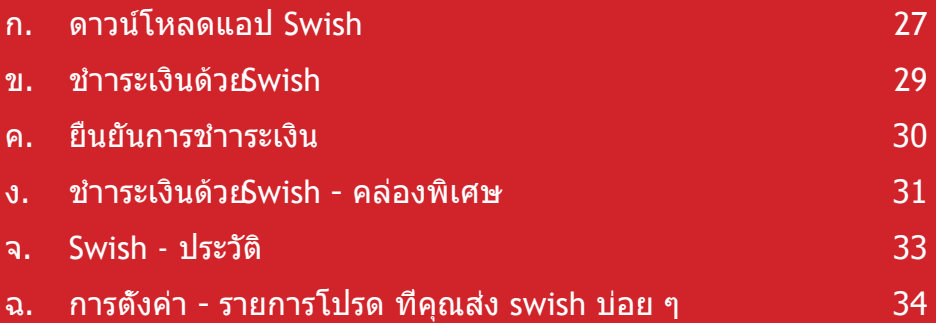

# **ก. ดาวน์โหลดแอป Swish**

1. คลิกที่ไอคอนรูปสามเหลี่ยมที่มี ข้อความ "Play Store"

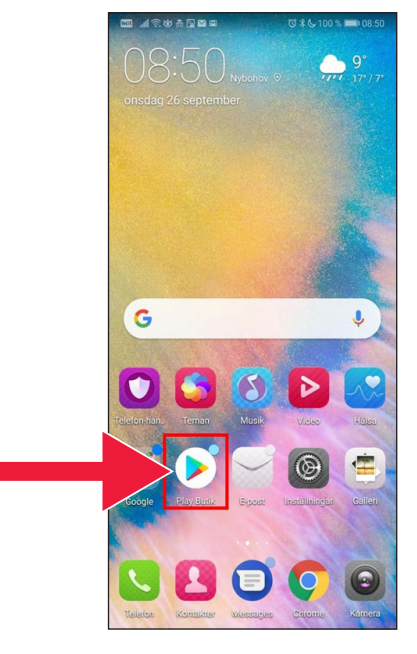

2. พิมพ์คำาว่า "Swish" ลงในแถบค้นหา คลิกที่คำาว่า ค้นหาและเมื่อปรากฏขึ้นแล้ว ให้ดาวน์โหลดแอป Swish ตามคำาแนะนำา

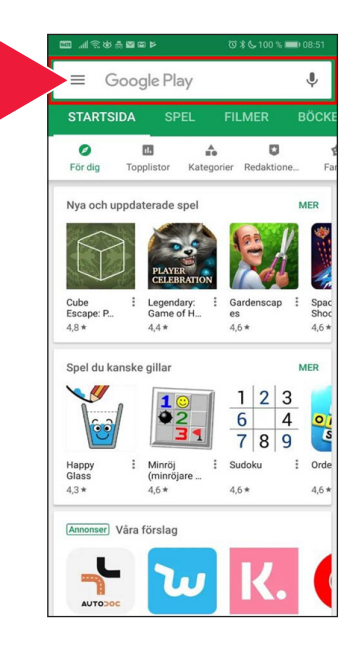

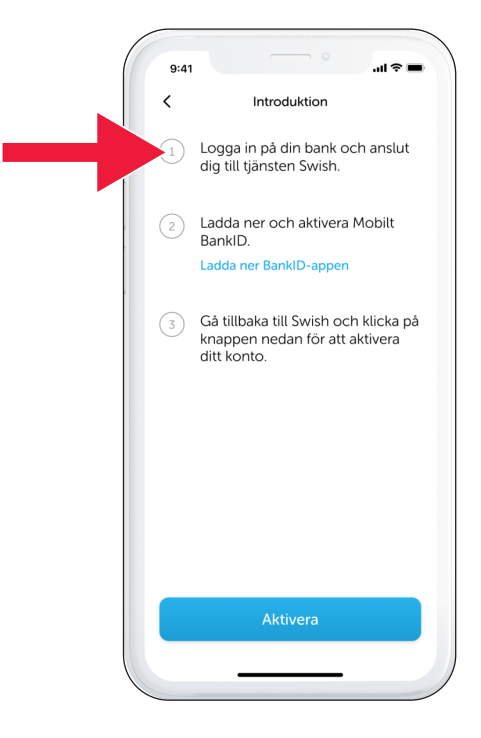

3. หมายเลขโทรศัพท์ต้องเชื่อมต่ อกับ Swish ครั้งแรกที่คุณเปิดแ อป Swish คุณจะได้รับคำาแนะ นำาเกี่ยวกับวิธีการติดตั้ง ขั้นตอน แรกคือเข้าสู่ระบบในธนาคารอิน เทอร์เน็ตของคุณ ลักษณะของธ นาคารอินเทอร์เน็ตจะแตกต่างกั นไปโดยขึ้นอยู่กับธนาคารที่คุณใ ช้งาน หากมีปัญหาใด ๆ เกิดขึ้น โปรดติดต่อธนาคารของคุณ

# **ข. ชำาระเงินด้วย Swish**

1. เปิด Swish แล้วเลือก "Swish" (Swisha)

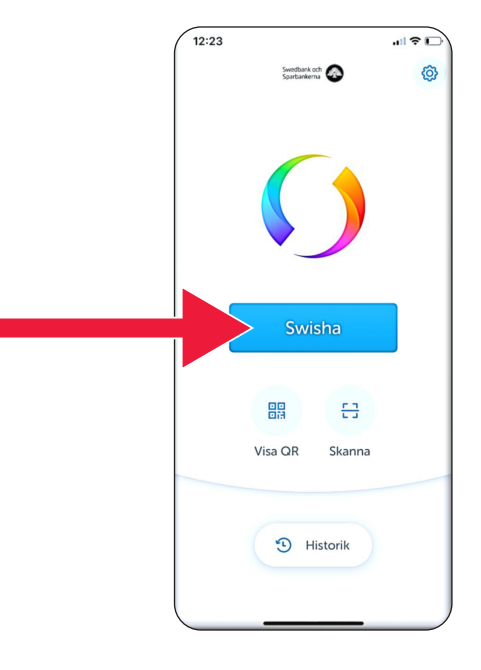

2. พิมพ์หมายเลขโทรศัพท์ หรือค ลิกที่เครื่องหมายบวกเพื่อเปิดรา ยชื่อผู้ติดต่อ

ป้อนจำานวน

เพิ่มข้อความ (ตัวเลือกเสริม)

คลิกที่ "Swish" (Swisha) กา รดำาเนินการนี้ไม่ได้หมายความว่ าส่งเงินแล้ว ในขั้นตอนต่อไปคุ ณต้องตรวจสอบว่าคุณมีผู้รับเงิน ที่ถูกต้อง

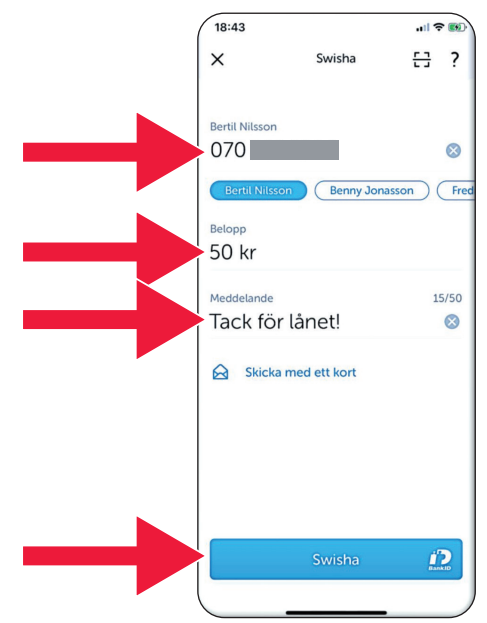

# **ค. ยืนยันการชำระเงิน**

1. ตรวจสอบข้อมูล เข้าสู่ระบบด้วย รหัสระบุตัวตนของคุณ

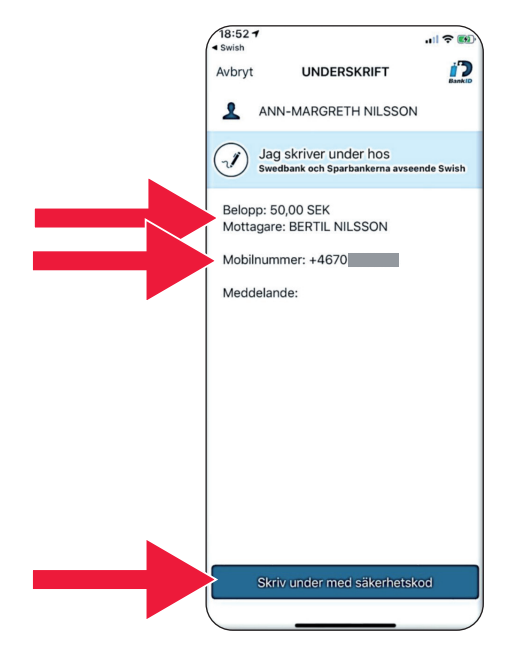

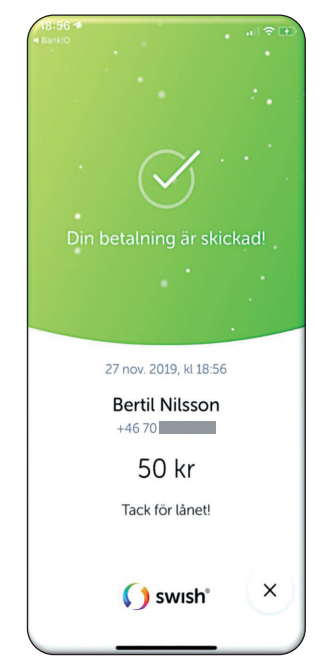

2. สัญลักษณ์เครื่องหมายถูกและด าวตกแสดงว่ามีการชำาระเงินแล้ว

3. ดาวน์โหลดและชำระเงินด้วย Swish

# **ง. ชำาระเงินด้วย Swish - คล่องพิเศษ**

1. เลือก "Send by card" (ส่งด้วยบัตร)

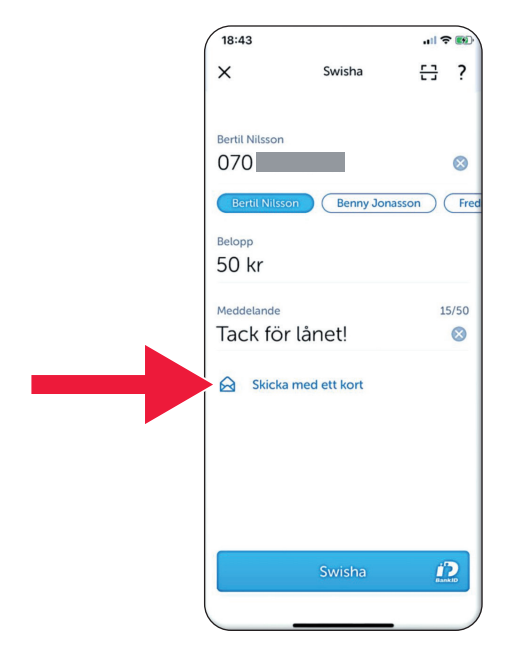

2. เลือกประเภทบัตรที่คุณต้องการ ใช้งาน

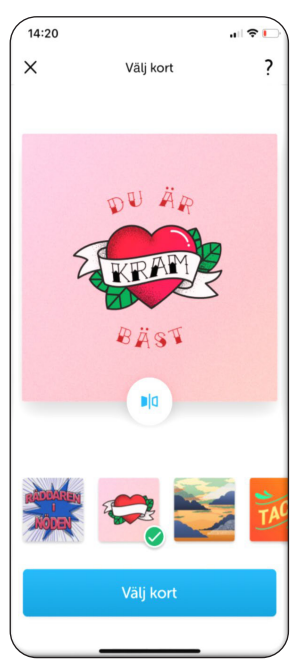

### 3. คลิกที่ไอคอน ธนาคารของบัตรจะแสดงขึ้น

คลิกที่ "Select card" (เลือกบัตร)

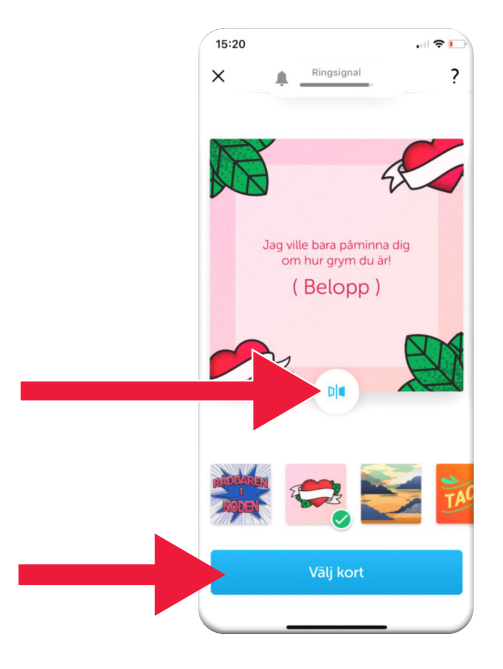

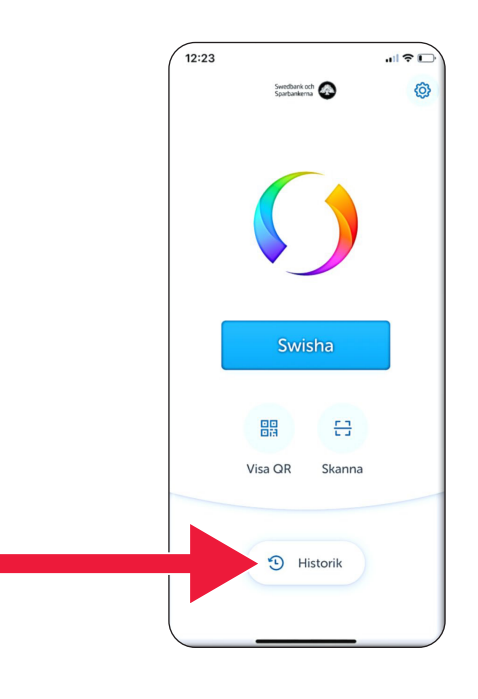

## **จ. Swish - ประวัติ**

1. คลิกที่ "History" (ประวัติ) เพื่อดการชำาระเงิน Swish ที่คุณได้ส่งและได้รับแล้ว

2. ภายใต้ "All" (ทั้งหมด) คุ ณจะเห็นรายการขาเข้าและ ขาออกของ Swish ทั้งหมด นอกจากนี้คุณยังสามารถเลือก "Received" (ได้รับ) หรือ "Sent" (ส่งแล้ว) ได้

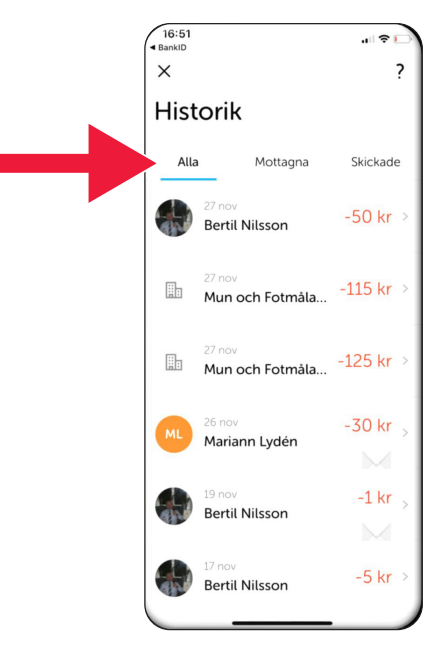

#### **ฉ. การตั้งค่า - รายการโปรด ที่คุณส่ง swish บ่อย ๆ**  $\overline{12:23}$

1. คลิกที่สัญลักษณ์การตั้งค่า

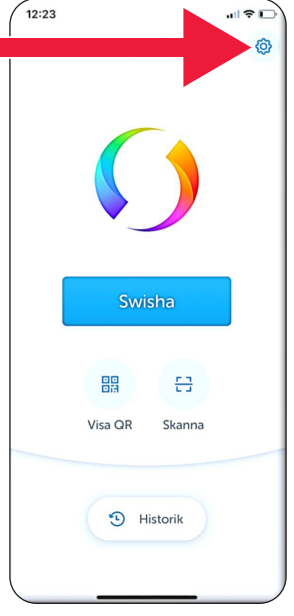

2. คลิกที่ "Favourites" (รายการโปรด)

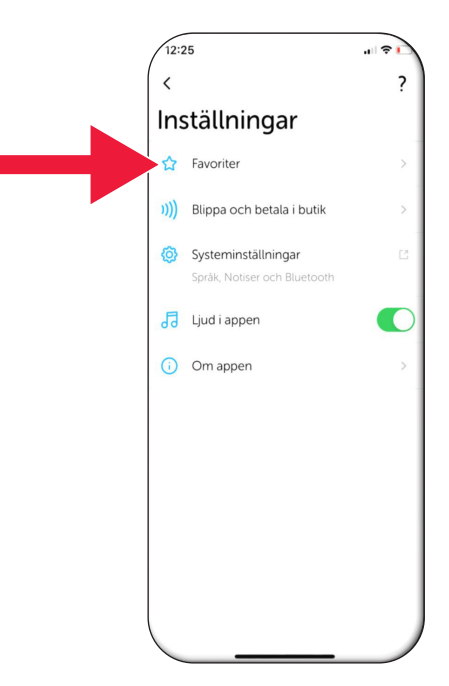

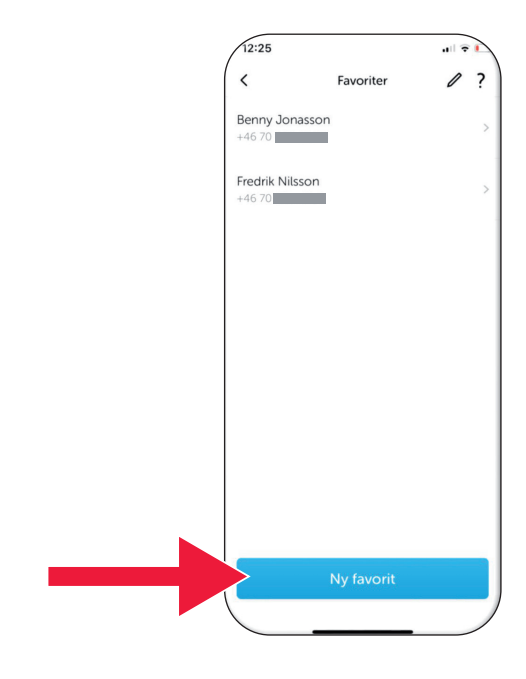

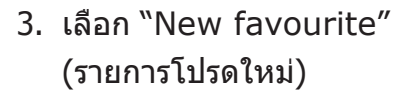

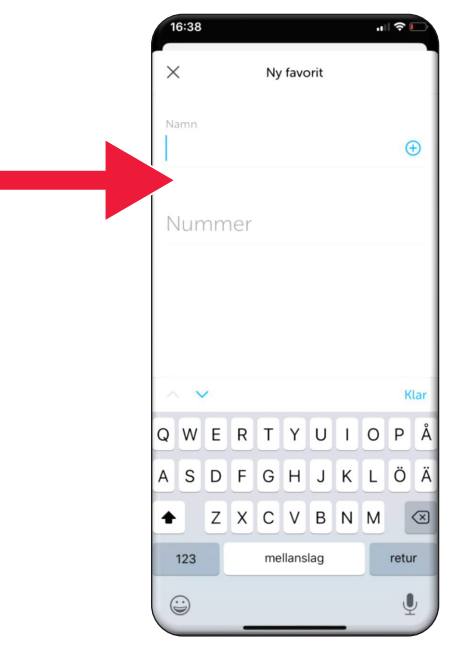

4. ป้อนชื่อและหมายเลขโทรศัพท์ ของพวกเขา หรือคลิกที่บวกเพื่ อเปิดรายชื่อผู้ติดต่อ

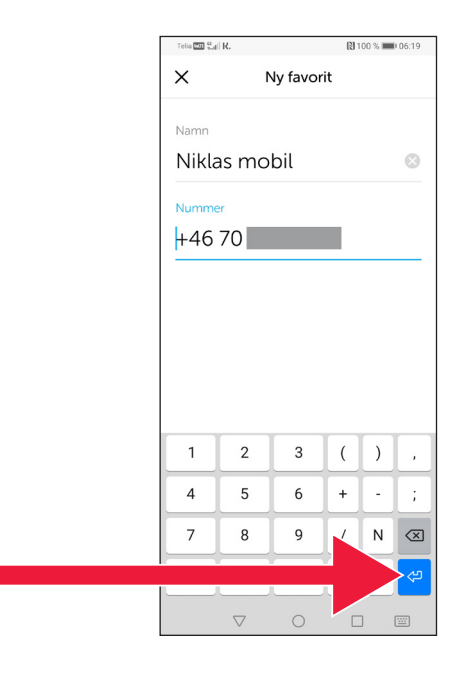

#### 5. คลิกที่ "ลูกศร Enter"

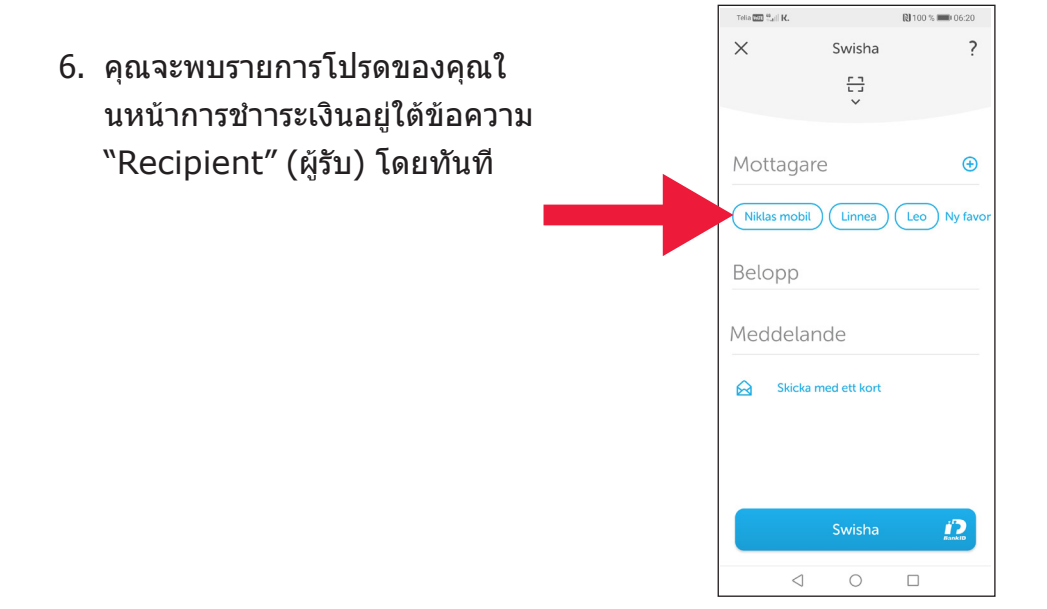

# **4. ข้อมูลความปลอดภัย จาก ตำารวจ**

# **สิ่งสำคัญที่ต้องจำไว้ว่า:**

- ห้ามใช้ตัวอ่านการ์ดหรือ BankID ของคุณตามคำาขอของบุคคลใด ๆ ที่ติดต่อคุณ
- ไม่มีบริษัทหรือบุคคลจริงที่จะขอ  $BankID$  จากคุณผ่านทางโทรศัพท์ ไม่ใช่ทั้งธนาคาร ไม่ใช่ตำารวจ ไม่ใช่บริการไปรษณีย์
- ไม่มีบริษัทหรือบคคลจริงที่จะขอรหัสผ่านจากคณผ่านทางอีเมล ไม่ใช่ทั้งธนาคาร ไม่ใช่ตำารวจ ไม่ใช่Microsoft ไม่ใช่ Google
- มีการหลอกลวงเกิดขึ้นผ่านทางสายโทรเข้าปลอม
- ผัคนจำานวนมากสณเสียเงินของพวกเขาเนื่องจากถกหลอกล่อให้เปิดเผ ียรายละเอียดและรหัสของบัตร หรือเข้าส่ระบบในธนาคารของพวกเขา
- ข้อความเตือนเกี่ยวกับการหลอกลวงที่ต้องสงสัยจะแสดงอยู่ใน แอปของผู้ใช้ หากมีการพยายามเข้าสู่ระบบพร้อมกันหลายครั้ง โปรดติดต่อธนาคารของคุณโดยทันที

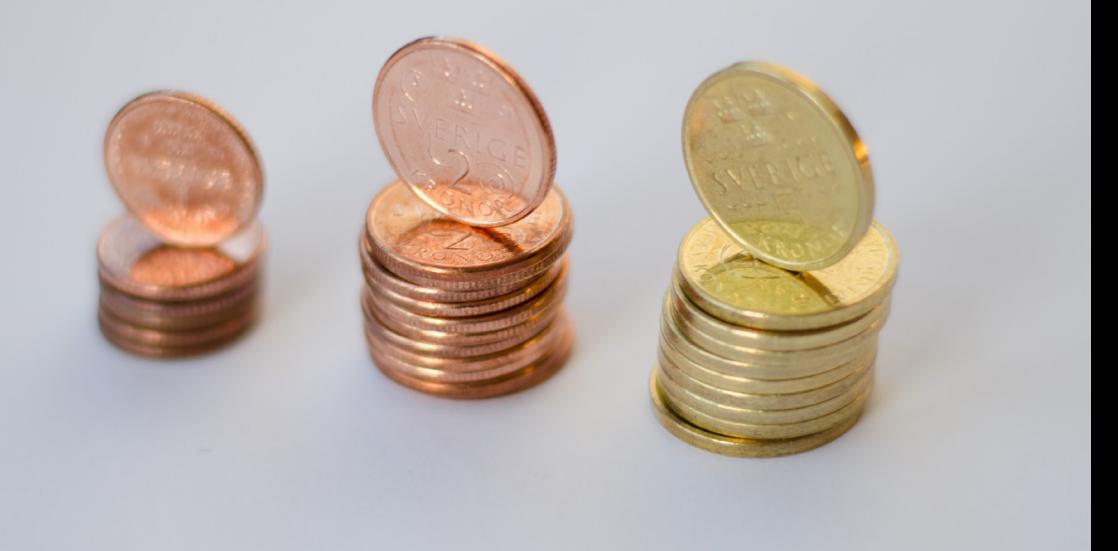

## **ติดต่อ Länsstyrelsen Dalarna:**

Valentina Söderberg โทร 010-225 03 89 [valentina.soderberg@lansstyrelsen.se](mailto:valentina.soderberg@lansstyrelsen.se)

Wilhelm Kyrk โทร 010-225 05 27 [wilhelm.kyrk@lansstyrelsen.se](mailto:wilhelm.kyrk@lansstyrelsen.se)

#### **ข้อมูลเพิ่มเติมบนเว็บไซต์ของเรา:**

[www.lansstyrelsen.se/dalarna/natur-och-landsbygd/stod-for](https://www.lansstyrelsen.se/dalarna/natur-och-landsbygd/stod-for-landsbygdsutveckling/grundlaggande-betaltjanster.html)landsbygdsutveckling/grundlaggande-betaltjanster.html

จัดทำาขึ้นโดยความร่วมมือกับ Länsstyrelserna รูปภาพ: รูปภาพส่วนใหญ่

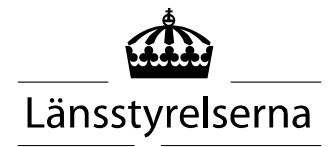